Guide by Kim Hyde

Passion Integrity Expertise Teamwork

## Loading ModelDoc.cui

Loading missing menu group in AutoCAD 2013 within Inventor Suite for 2D layouts linked to Inventor 3D models.

All users with Inventor 2013 Suites

After installing one of the Inventor 2013 Suites, users may encounter that the Layout tab in AutoCAD 2013 has some essentail tools to link to Inventor models mising.

The following image shows the Layout tab with the Inventor link tools missing:

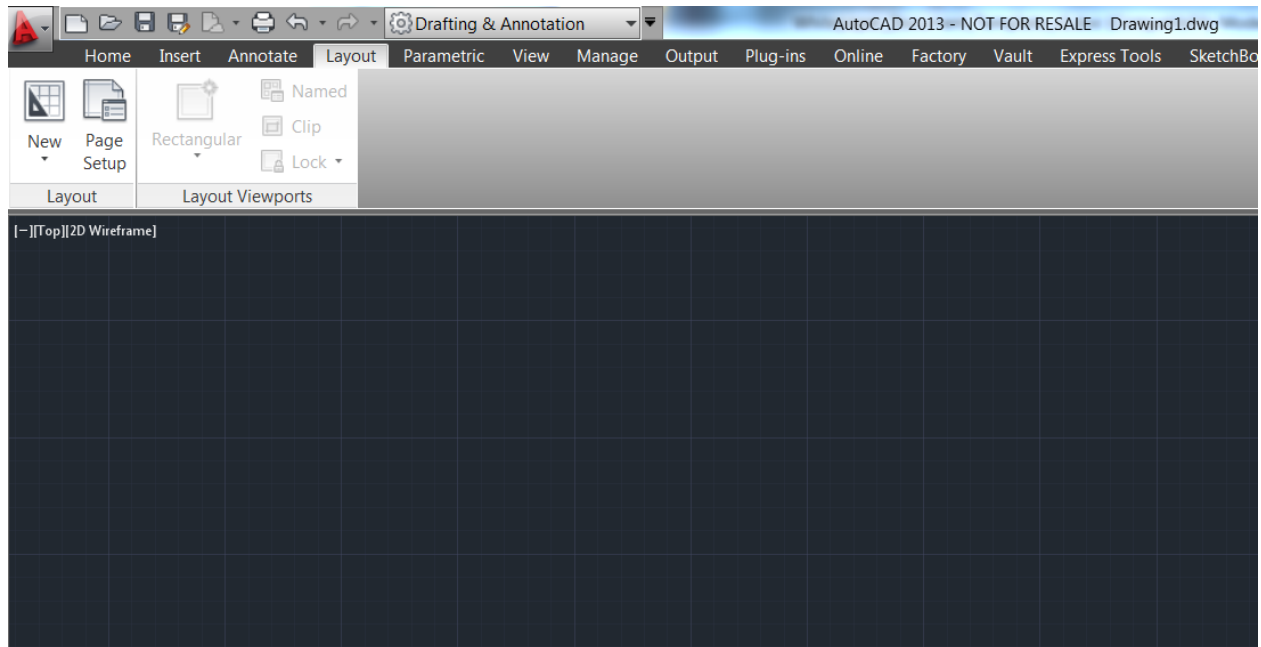

## To remedy this, first enter from the Commad Line MENULOAD

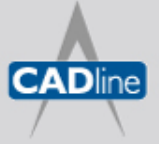

T: 01784 419922 | E: sales@cadline.co.uk | W: www.cadline.co.uk W: www.cadlinemanufacturing.co.uk CADline Ltd, Northumberland House, Drake Avenue, Staines, Middlesex, TW18 2AP

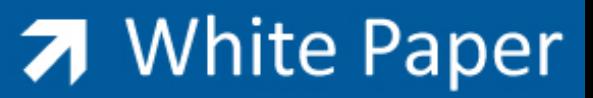

Passion Integrity Expertise Teamwork

From the `Load/Unload Customizations' dialog, select the Browse button then open the file ModelDoc.cuix from the list of files:

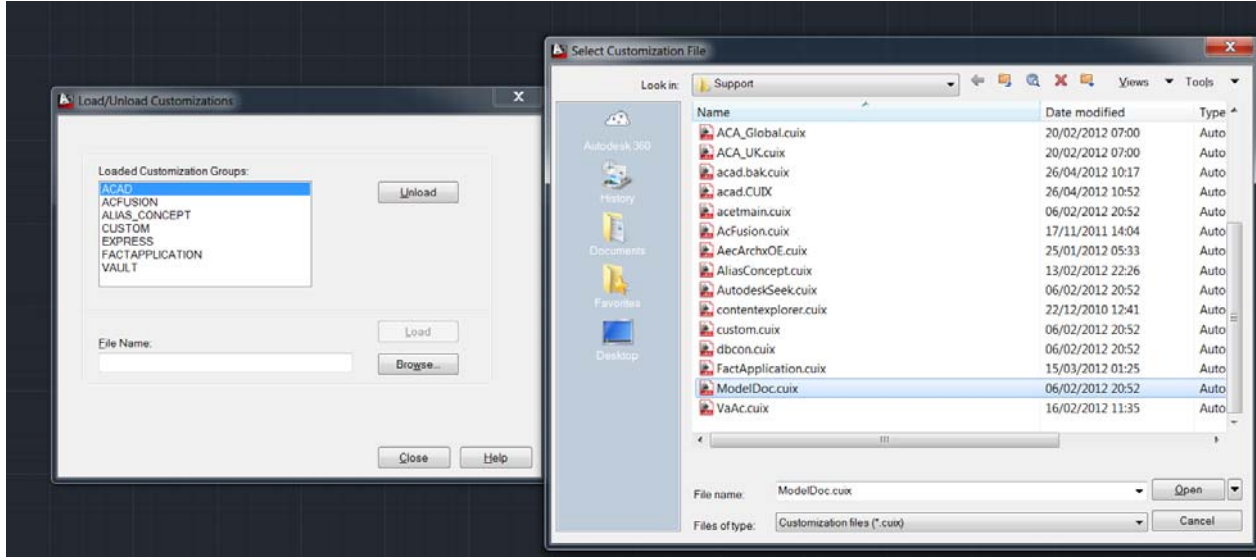

The file and path will there appear in the File Name window, then select the Load button. Close the dialog when completed:

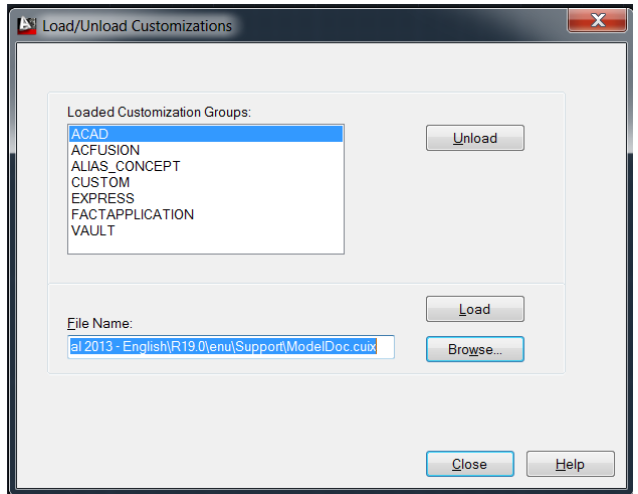

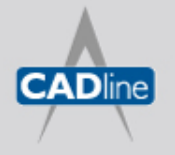

T: 01784 419922 | E: sales@cadline.co.uk | W: www.cadline.co.uk W: www.cadlinemanufacturing.co.uk CADline Ltd, Northumberland House, Drake Avenue, Staines, Middlesex, TW18 2AP

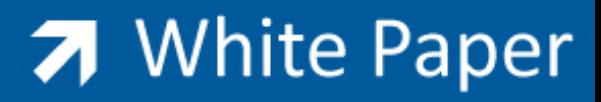

Passion Integrity Expertise Teamwork

The following image shows the additional tools available after the Load:

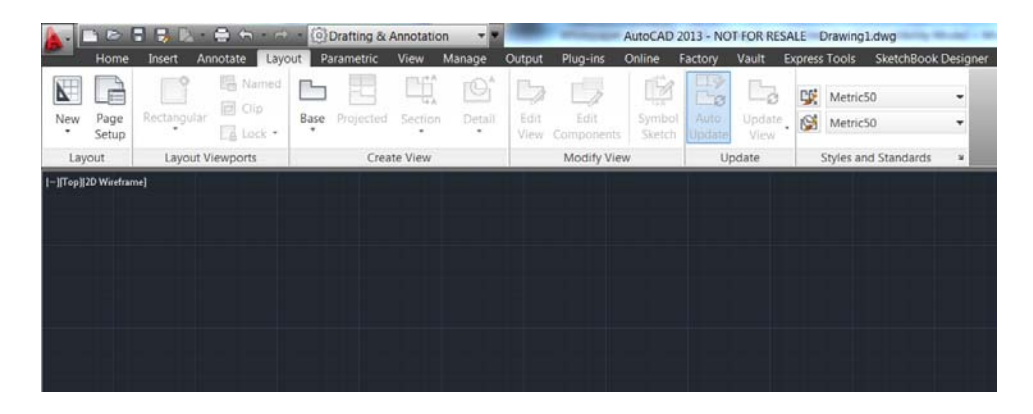

Use the Base button > Inventor to start a layout using Inventor linked files. Select the Inventor Project file and models as required:

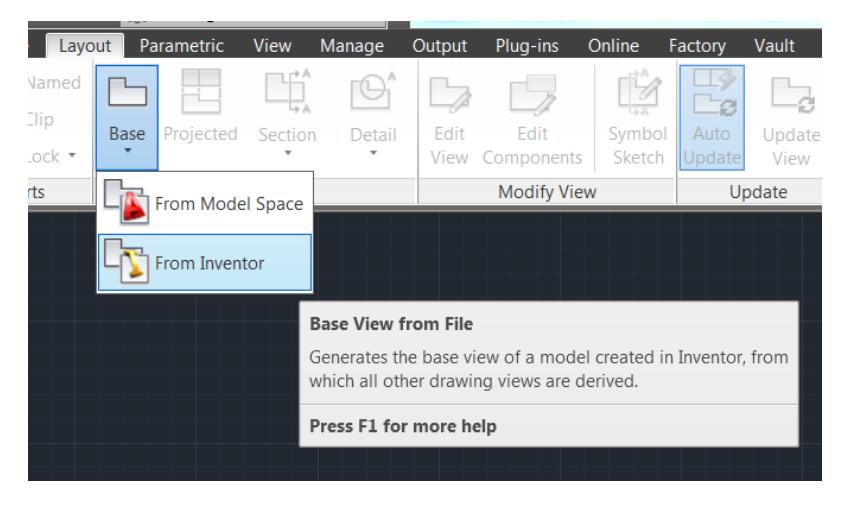

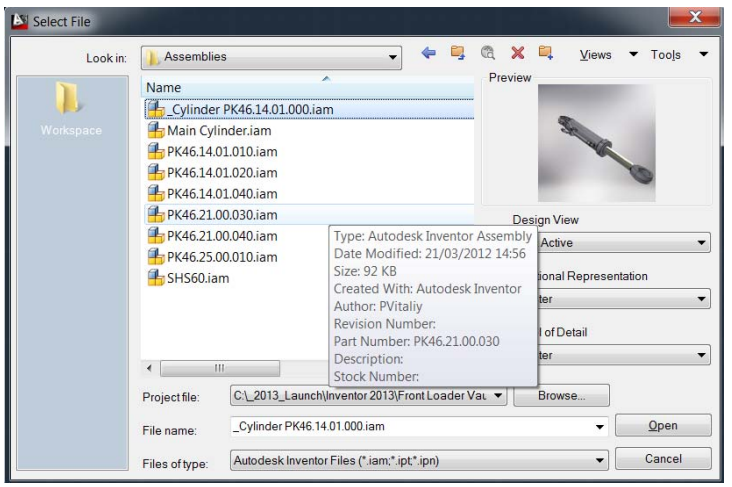

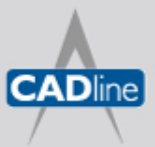

T: 01784 419922 | E: sales@cadline.co.uk | W: www.cadline.co.uk W: www.cadlinemanufacturing.co.uk CADline Ltd, Northumberland House, Drake Avenue, Staines, Middlesex, TW18 2AP